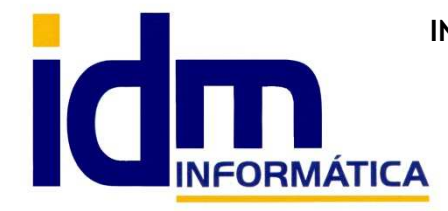

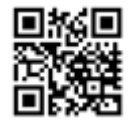

Oficina: C/ Cuartelillo, 14 30850 – Totana (Murcia) Tlf: 868 977 420 – 679 873 616 – 626 766 049 Email: Info@idminformatica.com Web: www.idminformatica.com

# **MANUAL DE REFERENCIA RÁPIDA PARA USO DE ILIACO**

#### **USO DE REMESAS SEPA – COBROS**

 Se debe tener en consideración que a cada **GLOBAL - CONTACTO** (CLIENTE) al que se le vaya a enviar un recibo usando **VENTAS – REMESAS DE COBROS**, este debe tener su pestaña **CUENTAS de CONTACTOS**, una cuenta bancaria debidamente conformada.

**Pestaña CUENTAS de GLOBAL – CONTACTOS**, en este formulario se deben cumplimentar las cuentas bancarias que se usarán dentro de la aplicación Iliaco. **Tiene 6 botones**, **además del botón imprimir del propio formulario de CONTACTOS**, desde dicho botón es desde donde podremos **imprimir los mandatos de tipo SEPA** CORE Y SEPA B2B.

### **NOTA**:

**B2B**: Destinado a operaciones entre empresas y/o autónomos, plazo de devolución hasta 2 días tras la fecha de liquidación, obliga a generar nuevas órdenes de domiciliación por operación.

**CORE**: Destinado a operaciones entre empresas y/o entre particulares, plazo de devolución hasta 5 días tras la fecha de liquidación, se debe presentar al banco emisor con una antelación respecto a la fecha de cobro de 4 días hábiles para las operaciones recurrentes, es necesario que previamente exista una orden de domiciliación o mandato del deudor.

**COR1**: Idénticas características que CORE pero el plazo de presentación por parte de la entidad acreedora será de 1 día.

**Agregar (botón),** se usa para agregar una nueva cuenta bancaria, nos solicitará el estado o el uso de la cuenta, siendo los valores posibles (Activa, desactivada, habilitada para recibos, habilitada para devoluciones), el estado habitual para la emisor de recibos sería (habilitada para recibos). Seguidamente, solicitará, país, moneda, entidad, sucursal, dígito de control, cuenta bancaria, con los datos anteriores, genera automáticamente el **IBAN** correspondiente. El **BIC** del banco o caja asociado a la cuenta, lo intenta localizar en **SISTEMA – ENTIDADES BANCARIAS**.

#### **NOTA**:

Si el BIC no se añade automáticamente a la cuenta, se puede forzar el ajuste con ir a **SISTEMA – ENTIDADES**, localizar el BIC que queremos ajustar automáticamente en las cuentas **y PROCESOS – ASIGNAR BIC A LAS CUENTAS DE ESTA ENTIDAD / PAIS**.

**Modificar / Borrar (botón),** se usan para el mantenimiento o borrado de cuentas ya agregadas.

**Duplicar cuenta con otro estado (botón)**, genera un duplicado de un cuenta bancaria pero en otro estado.

**Imprimir (botón)**, este botón está ubicado en la pestaña de cuentas en CONTACTOS, nos permite imprimir una relación de cuentas de todos los contactos. Salen todos los contactos que estén filtrados en CONTACTOS.

**Crear o modificar mandatos (botón)**, nos permite crear un mandato de domiciliación bancaria, con la información necesaria para su correcto funcionamiento.

Datos importantes del mandato:

- Estado, los mandatos pueden estar abiertos, confirmados y firmados.
- Tipo, este puede ser B2B y CORE, con las características arriba indicadas.
- ID. Mandato, es un identificar único que vincula la cuenta en Iliaco, con la cuenta de la entidad bancaria.
- Fecha firma, es la fecha a partir de la cual en mandato es operativo.

NOTA: Los mandatos deben estar firmados (Fecha de firma) y Estado=firmado, para el correcto funcionamiento de la cuenta.

 Una vez finalizado el proceso de configuración de cuentas en CONTACTOS, **debemos de generar un banco al cual enviar la remesa SEPA, esto se hace desde GESTIÓN - BANCOS DE LA EMPRESA.**

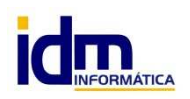

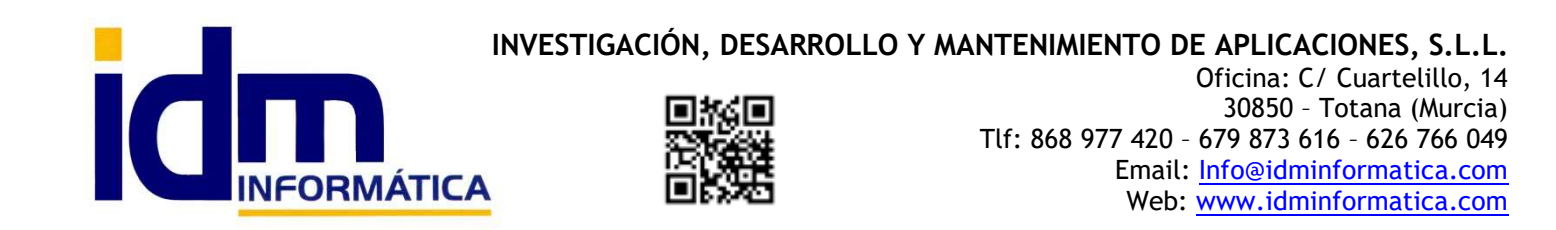

 Lo primero es crear un contacto – GLOBAL – CONTACTO, que será el banco o caja de ahorros que queremos configurar, le introducimos los datos iniciales, y también es necesario e importante, insertar un número de cuenta que será donde se lleven a cabo los ingresos de las remesas.

 Después de crear el contacto para el banco / caja, debemos establecerlo como BANCO, completando el resto de datos del formulario.

- **Cuenta corriente**, es una cuenta 572.x
- **Cuenta ahorro**, es una cuenta 574.x
- **Comisiones** , cuenta 669.x
- **Intereses**, cuenta 665.x
- **Efectos**, cuenta 5208.x
- **Otro gastos**, cuenta 629.x

NOTA: Aunque para hacer remesas de venta no es necesario, pues sólo se usar en **REMESAS DE PAGO**, vamos explicar también con se crean talonarios de cheques y pagarés.

El primer paso es solicitar a nuestra entidad bancaria, una secuencia numérica para numerar los cheques o pagarés, además de la serie.

Una vez tengamos la secuencia y la serie, procedemos a crear el talonario, en la **pestaña Contadores efectos de pago de BANCOS DE LA EMPRESA**, y rellenamos:

- **Desde**. Inicio de la secuencia numérica dada por nuestra entidad bancaria.
- **Hasta**. Final de la secuencia numérica dada por nuestra entidad bancaria.
- **Contador**. Posición actual dentro de la secuencia desde / hasta.

**Nota**: En UTILIDADES – CONFIGURACIÓN – GESTIÓN –CARTERA – CONTADOR DE PAGOS, AVISAR CUANDO FALTEN (indicar cuando nos debe avisar Iliaco, que debemos solicitar una nueva secuencia a nuestra entidad bancaria) – GUARDAR VALOR.

- **Serie**. Serie dada por nuestra entidad bancaria, si no nos dan ninguna **introducir un espacio.**
- **Código de identificación**. Es 8200 para pagarés y 4200 para cheques.
- **Tipo de efecto**. Se indica si es un talonario de cheques o pagarés.
- **Activo**. Nos permite activar los talonarios, **sólo puede existir un talonario activo para cada tipo de efecto**.

Llegados a este punto tenemos configurado Iliaco, pero generar remesa de efectos de cobro SEPA. Se debe proceder de la siguiente forma:

#### **VENTAS – REMESAS DE COBRO**.

 Crearemos una remesa haciendo clic en el **botón Nuevo**, en el formulario rellenar la **fecha**, **Tipo** de remesa (a la **Vista** / por **vencimientos**), **título** de la remesa, **cuenta contable del banco** donde se va enviar (el campo está al lado de campo importe). Una introducidos estos datos c**lic en Grabar**.

**NOTA**: Como hemos visto tenemos **2 tipos de remesas**, a la **vista** y por **vencimientos**, el proceso de creación y envío de fichero de remesa al banco **es igual para ambos tipos**, la **diferencia radica en el vencimiento** de cada recibo, mientras que para los recibos **a la vista, el vencimiento es inmediato**. Para los vencimientos en diferentes fechas, cada **vencimiento ocurrirá en una fecha concreta y distinta** a la fecha de presentación.

**NOTA**: Para las remesas con vencimientos, a la fecha de vencimientos hay que ejecutar la opción **VENTAS-Anulación de vencimiento de efectos**, está opción **contabilizar definitivamente el cobro del recibo** mediante la remesa. Sin que esto signifique que el recibo **pueda ser devuelto por el cliente, aunque estando vencido**.

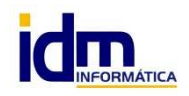

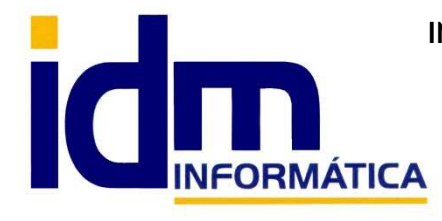

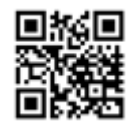

**INVESTIGACIÓN, DESARROLLO Y MANTENIMIENTO DE APLICACIONES, S.L.L.**  Oficina: C/ Cuartelillo, 14 30850 – Totana (Murcia) Tlf: 868 977 420 – 679 873 616 – 626 766 049 Email: Info@idminformatica.com Web: www.idminformatica.com

 El siguiente paso después de haber creado el formulario de la remesa, **es ir a la pestaña de [Detalle de documentos en cartera]**, es esta pestaña, podemos agregar los recibos que queremos cobrar por este mecanismos de remesas.

En la pestaña [Detalle de documentos en cartera], hay **4 botones** principales, **Agregar, Borrar, Devuelto y Deshacer devolución**.

 Al hacer clic **en Agregar**, nos aparece una ventana que nos permite seleccionar que recibos queremos llevar al cobro, para ello podemos filtrar por fecha de vencimiento, fecha emisión, tipo efecto, serie**,…, introducimos los filtros deseados** y nos aparecerán los recibos que cumplan con la condición de dicho filtro, **hay que marcar en la casilla exprofeso, para agregarlos a la remesas**.

Para **borrar** algún recibo incorporado a la remesa, lo seleccionamos y le damos a borrar.

 El **botón devuelto** se usa para **deshacer un movimiento contable de cobro de recibo a través de remesa**, dejando el recibo es estado pendiente, para incorporarlos a otra remesa y cobrarlo por otro medio.

**Deshacer devolución**, es un proceso que vuelve a marcar como cobrado un recibo que por error pudiésemos haber dado devuelto.

Una vez **llegado a este punto**, desde **Remesas de cobros, PROCESOS- Cambiar a estado confirmada.** Aquí la remesa según su tipo (A la vista / Plazos), realizará una serie de asientos específicos para cada tipo.

Estando la remesa en estado Confirmado, podemos **proceder a generar el archivo XML**, que enviaremos a la entidad bancaria para que sea procesada y abonada en la cuenta asociada a la cuenta contable de banco indicado en la creación de la remesa. **Ventas – Remesas de cobros – PROCESOS – Generar fichero de débito directo (SEPA XML) para la remesa de tipo a la Vista, o Generar fichero de crédito (SEPA XML) para remesa a Plazos (vencimientos)**.

El archivo generado se enviará telemáticamente a nuestra entidad bancaria de cobro.

**Una vez abonados los importes** de las remesas, iremos nuevamente a **PROSESOS – Cambiar a estado PAGADA/ABONADA,** este proceso generará **un asiento contable**, que al igual que en la CONFIRMACIÓN, dependerá del tipo de remesa.

A partir de ahora, **puede que la remesa se quede pagada/abonada definitivamente**, **o que algunos de los recibos sea devuelto por el pagador**, en tal caso, hay que volver a **la pestaña de [DETALLE DE DOCUMENTOS EN CARTERA**] de la remesa y seleccionando el/los recibo/s devuelto/s, hacemos **clic en el botón DEVUELTO**, dejando nuevamente el recibo pendiente para ser incorporado a otra remesa o cobrarlo por otro mecanismo. Al igual que en pasos anteriores dependiente de tipo de remesa, se generarán unos **asientos contables** para reflejar en contabilidad dicha devolución de efectos.

**NOTA**: Para el **caso concreto de tipo a Plazos** (vencimientos), llegada **la fecha de vencimiento de los distintos recibos** pertenecientes a la remesa, usaremos la opción **VENTAS-ANULACIÓN DE VENCIMIENTOS**, para que contablemente las cuentas de tesorería y clientes, queden correctamente.

Como se ha indicado anteriormente, la anulación de vencimientos no implica que no se puedan devolver recibos después de este proceso, en caso de devolución se procederá de la misma que se indica más arriba.

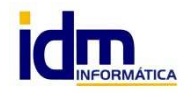

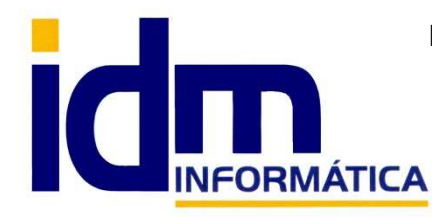

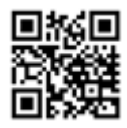

Oficina: C/ Cuartelillo, 14 30850 – Totana (Murcia) Tlf: 868 977 420 – 679 873 616 – 626 766 049 Email: Info@idminformatica.com Web: www.idminformatica.com

## **USO DE ALGUNAS TECLAS PARA REALIZAR TAREAS RÁPIDAS.**

**F3**, nos permite cambiar de entorno (empresa, departamento, serie, fecha), sin salir de Iliaco.

**Ctrl + Q**, deja sin ningún filtro la información de la ventana activa

 Con la **tecla de Ctrl pulsada** podemos en algunos procesos hacer una **selección múltiple**, manteniendo la tecla pulsada y haciendo clic en los registros deseados. Se puede usar para confirmar varias albaranes a la vez, confirmar varias facturas a la vez, pagar/cobrar varias recibos de cartera a la vez.

 Con la tecla de **Mayúscula** (la de la fecha hacía arriba), no la de bloqueo de mayúsculas, podemos seleccionar en algunos procesos **un rango** de recibos, para ellos, hacemos primero clic en primer registro del rango y luego buscamos el último y antes de hacer clic en él, pulsamos la tecla Mayúscula y manteniéndola pulsado hacemos clic.

Con **Ctrl + E**, podemos seleccionar todos los registros.

Con **Ctrl + C**, podemos copiar un dato en el portapapeles.

Con **Ctrl + V**, podemos pegar un dato del portapapeles y un campo deseado, o donde queramos.

Las teclas anteriores (**Ctrl**) son teclas de función rápida estándar de Windows, por lo que se pueden usar desde cualquier programa de Windows.

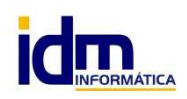